## **mClass Website**

There are two ways to get to the mClass home page.

- 1. On your iDevice or Apple computer open Safari and enter the web address mclasshome.com or on a PC open Google Chrome and enter the web address mclasshome.com
- 2. Open your mClass app and login
	- a. Once you have logged in there will be an icon in the upper left corner which says Web Reports
	- b. Clicking on this will take you to the mClass home page

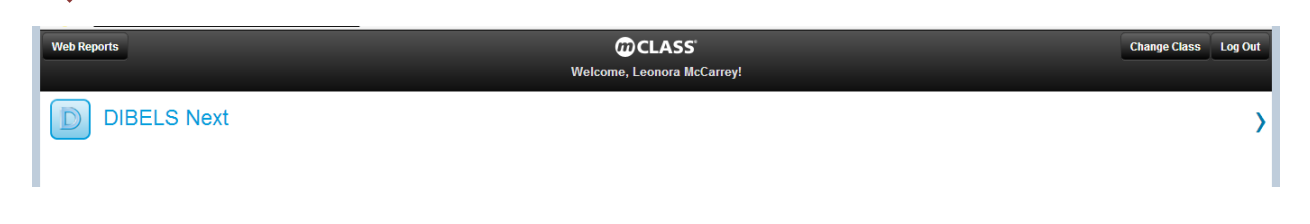

## **mclasshome.com**

After you log in to mclasshome.com you will be directed to the following page:

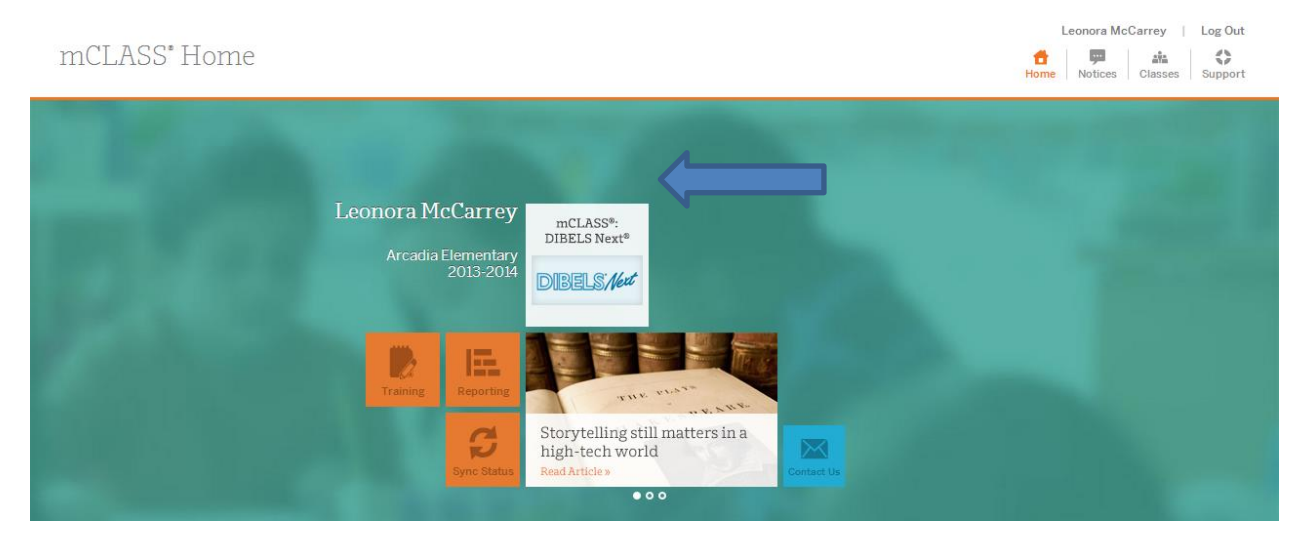

Click on DIBELS Next, this will lead you to a page with a list of your students.

Next to each student's name is colored circle based on the student's benchmark score.

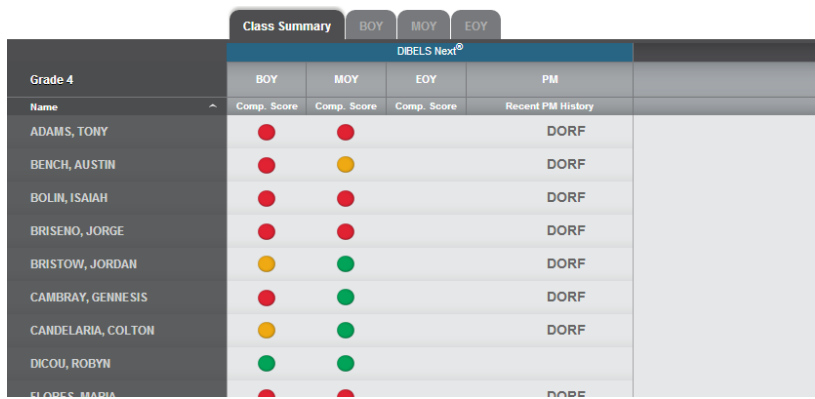

(**BOY**=beginning of year,

**MOY**=middle of year, **EOY**=end of year, **PM**=Progress Monitoring)

Clicking on a student's name will bring up a new page with a break down of the student's scores for the current school year and past school years where mClass was used.

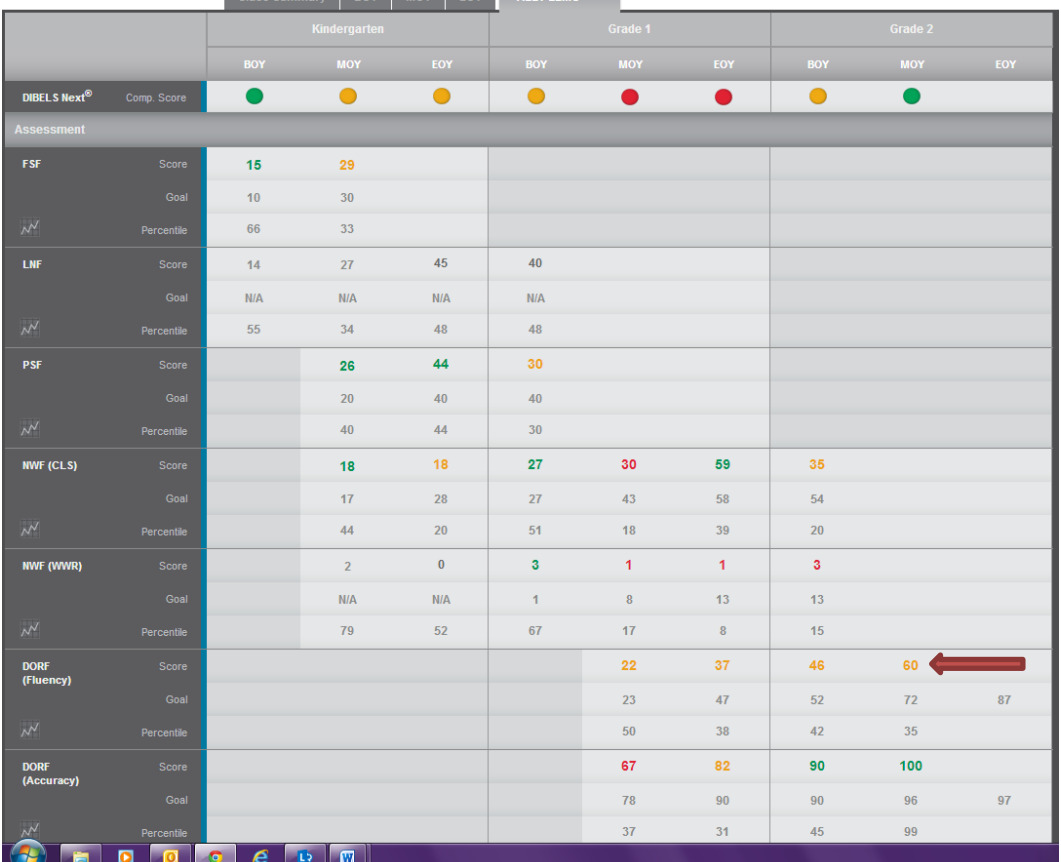

Clicking on any of the student scores will bring up another page which allows you to view the student's answers.

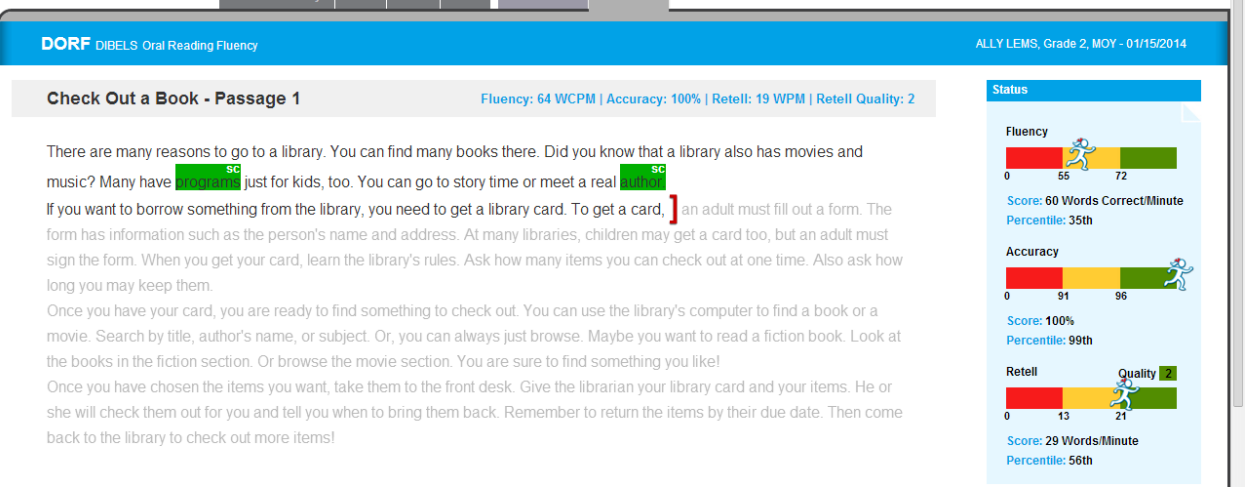

Pressing the back arrow will bring you back to the student's list of scores. Clicking on this icon under any section will bring you to a page containing a graph and list of progress monitoring scores.

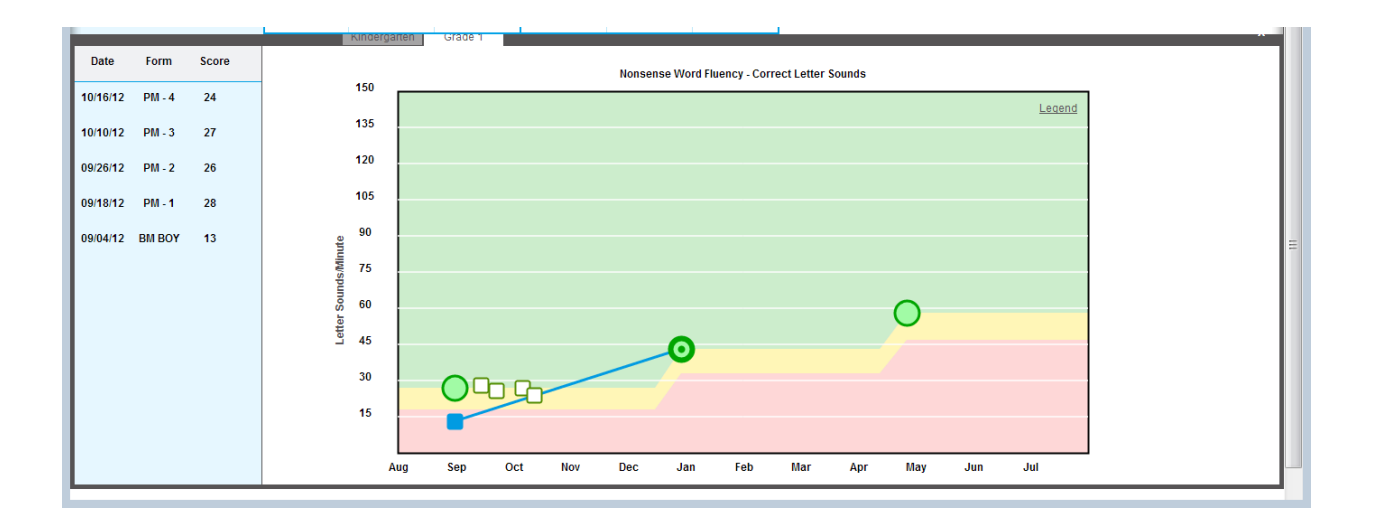